### **TEACHERS SERVICE COMMISSION**

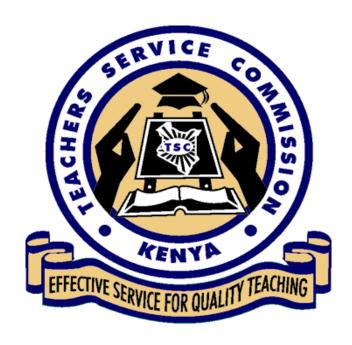

# ONLINE TEACHER TRANSFER APPLICATIONS PROCESS

FEBRUARY, 2021

#### 1. HRMIS TRANSFER MANUAL-TEACHERS

#### 1.1 Teacher portal

#### System access

**i.** Go to tsc website (<u>www.tsc.go.ke</u>) and click online services and select Teacher Transfer

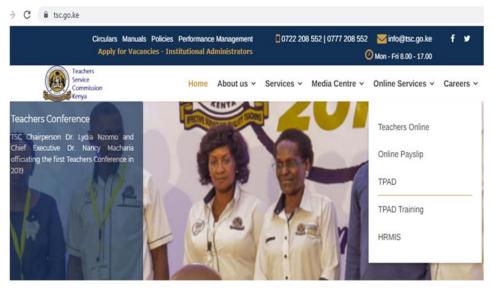

ii. Enter your details-TSC No, ID Number, Mobile No and click login.

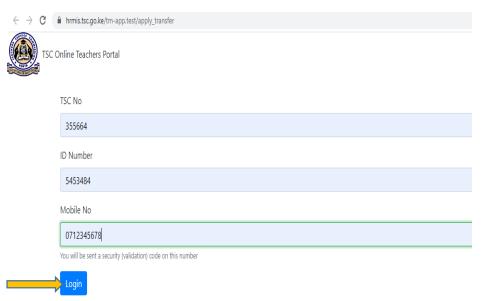

**iii.** A six-digit authorization code will be sent through your mobile number

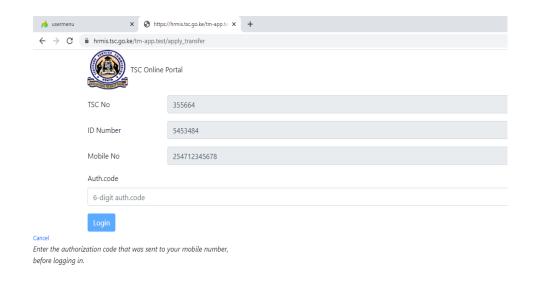

iv. Enter the authorization code and click login.

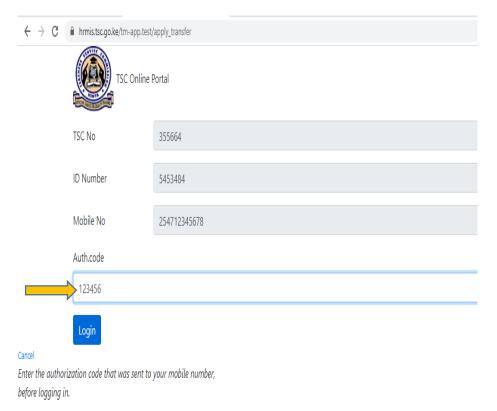

- **v.** On successful login, the system is able to detect if you are either a primary or a post primary teacher.
- vi. Click 'Submit a Request for Transfer' to proceed.

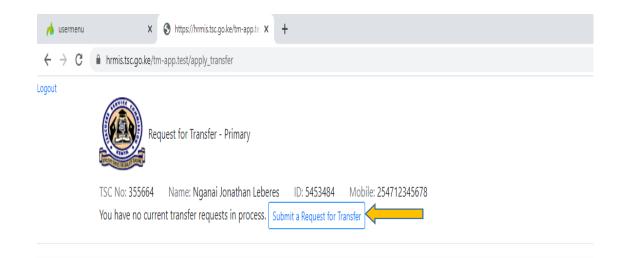

**vii.** Enter all the details, and check the declaration box.

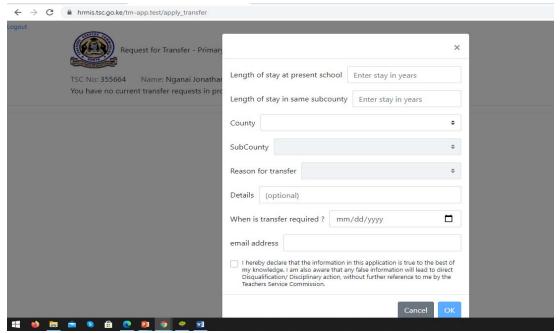

**viii.** After entering all the details and checking the declaration box, click 'OK'

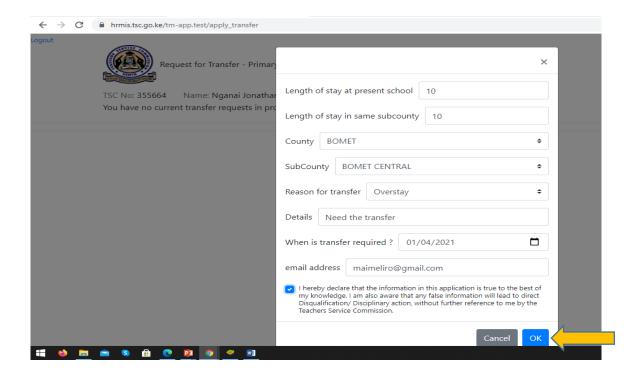

- i. The system will display your current station and the requested County.
- ii. Click "File Attachment(s)' button to attach supporting document(s) in case the request for transfer is due to insecurity and/or medical grounds.
- iii. You can also Edit, Withdraw or Print the transfer request.

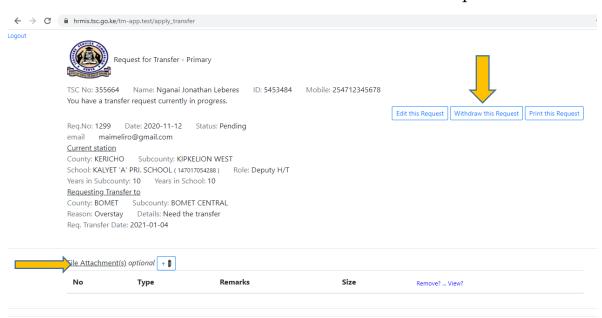

ix. Click **Browse** to select the document to attach.

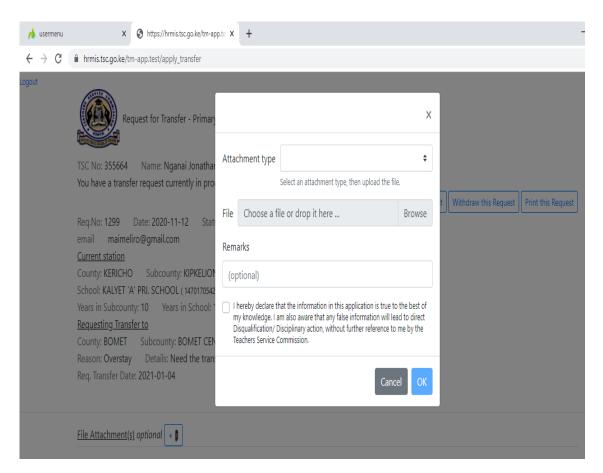

- x. Enter your Remarks
- **xi. Check** the dialogue box and Click **Ok** after attaching the document.

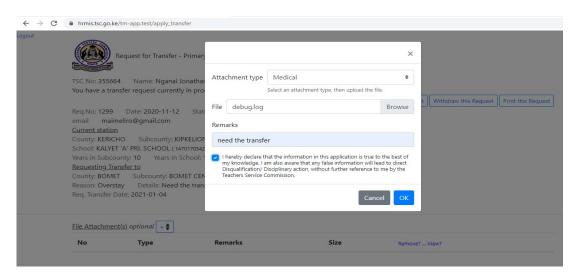

- a. Your attachment(s) will be displayed. You can either Remove or View your attachment.
- b. Click Submit Button.
- c. Once your application is successfully delivered, application status changes to "Pending". (**Please note the application status will keep on changing**)
- xii. Click Logout to exit from the system

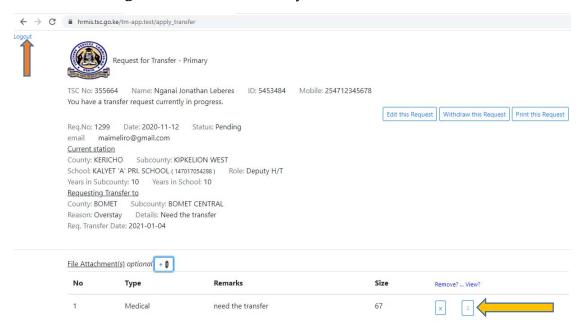

#### 1.2 Head of Institution (HOI) recommendation

Head will get the requests through the institution Emails and the HOI portal

#### **Option 1: Email notification**

- i. Open your Email.
- ii. Click the email notification Link to proceed.

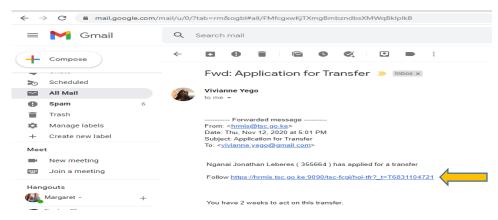

## **iii.** Enter your comments as the Head of Institution and Click the 'Submit' button

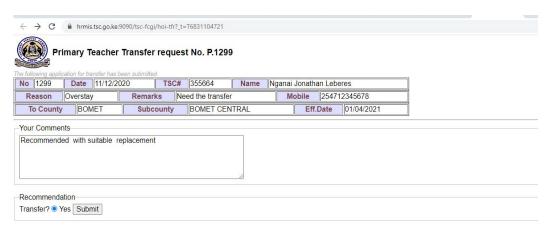

#### Option 2: HOI portal

i. Go to TSC website (<u>www.tsc.go.ke</u>) and click Online Services, select HRMIS and click on 'Teacher Transfer' button.

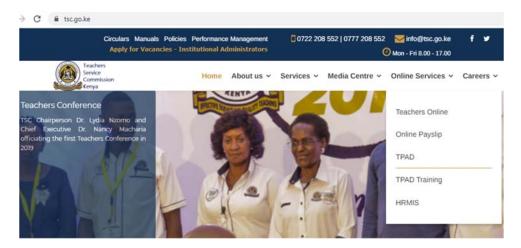

ii. Enter your TSC No, ID Number and Mobile number and click Login

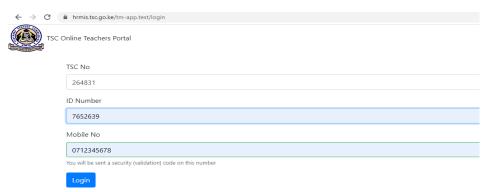

- **iii.** A six digit authorization code will be sent through your mobile number
- iv. Enter the authorization code and click Login

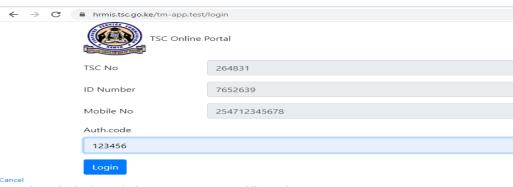

Enter the authorization code that was sent to your mobile number, before logging in.

- **v.** HoI (Head of Institution) portal will display the incoming transfer requests.
- **vi.** Click 'Action' button to recommend the transfer and enter your comments.
- vii. Click 'Submit' button.

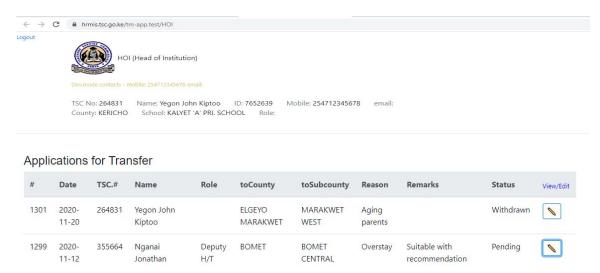